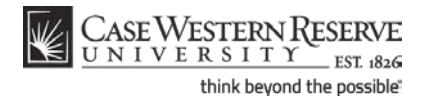

## **Responding to Permission Requests**

#### **Concept**

There are two ways that the SIS can assist departments and instructors in limiting the students that can enroll in their classes: by requiring consent to enroll and by enforcing prerequisites. In both cases, students can still request permission to enroll from the instructor or department in charge of the class. The permission request process is administered through the SIS.

When a class section has Instructor or Department Consent indicated on its recordx, students are required to obtain consent from the instructor or department before they can register for the class.

Prerequisites for courses are programmed into the SIS and prevent students who have not met them from registering for a class. Students can appeal to class instructors by requesting permission to enroll.

This document demonstrates how department representatives and instructors respond to student permission requests.

SIS\_FC\_Permission

#### **Procedure**

Begin by logging in to *case.edu/sis* with your CWRU Network ID and password.

Alternately, click on the link to the SIS from the Permission Request email.

When a student creates a permission request in the SIS, an email is automatically generated and sent to the class instructor (or, in some cases, the school or University Registrar). This email includes a link to the SIS that you may use to log in to the system.

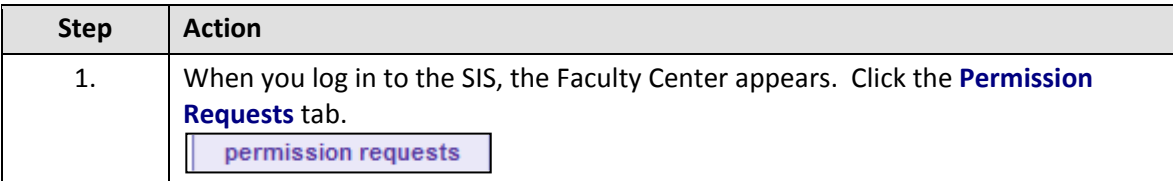

### **Student Information System Process Document**

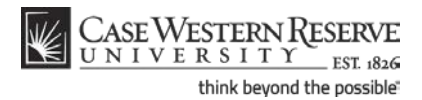

#### **Responding to Permission Requests**

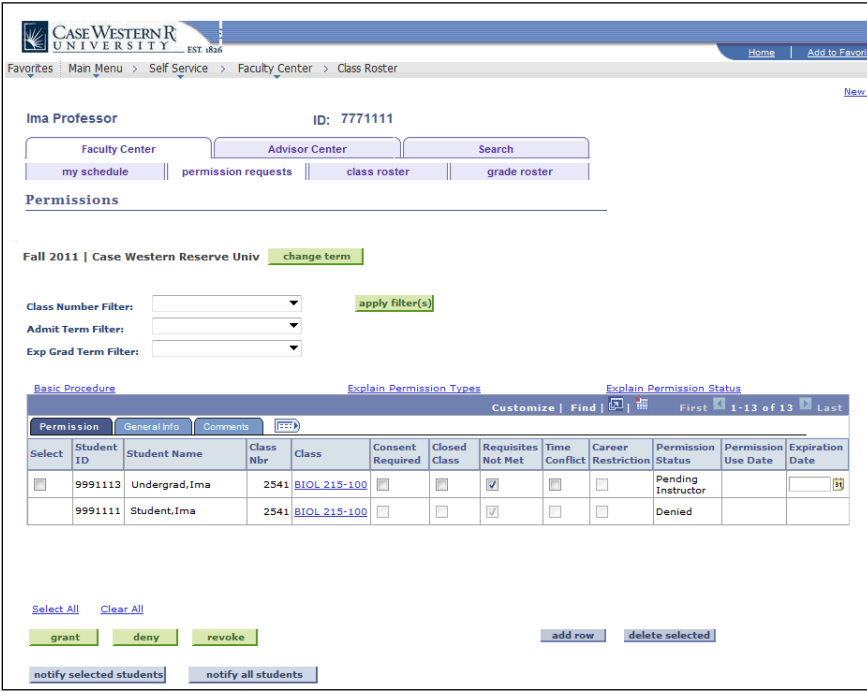

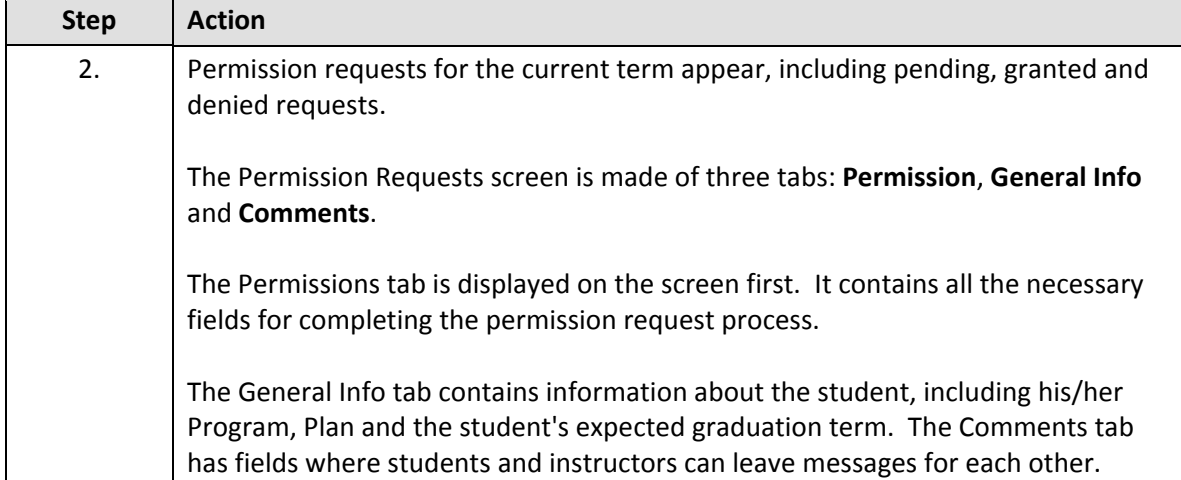

To access permission requests in a past or future term, click the **Change Term** button and select the desired term. Only those terms in which you have taught or are scheduled to teach are available.

To read on-screen directions for how to get started, click the **Basic Procedure** link.

 $\frac{\text{CASE Western} }{\text{UN IV E R S I T Y}}_{\text{EST} \text{ RST}}$ 

**Student Information System Process Document**

think beyond the possible"

#### **Responding to Permission Requests**

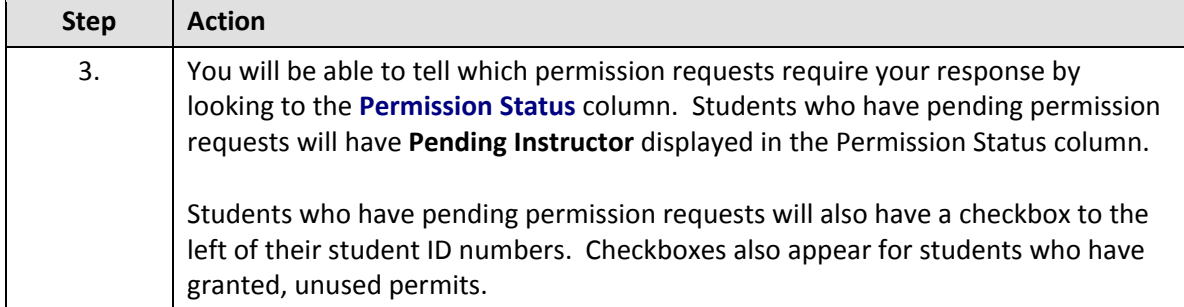

To get all your pending permission requests to the top of your list, click twice on the **Permission Status** link at the top of the Permission Status column. After the first click, it will sort the permission requests alphabetically by permission status with Denied at the top, followed by Granted and Pending. Click the column header one more time to reverse the order, bringing Pending to the top.

**Pending Instructor** means that an instructor needs to review and take action on a permission request.

**Pending Department** means that the type of permission requested requires action by an assigned representative of the department in which the class is scheduled.

**Pending Registrar** means that the type of permission requested requires the action of a Registrar.

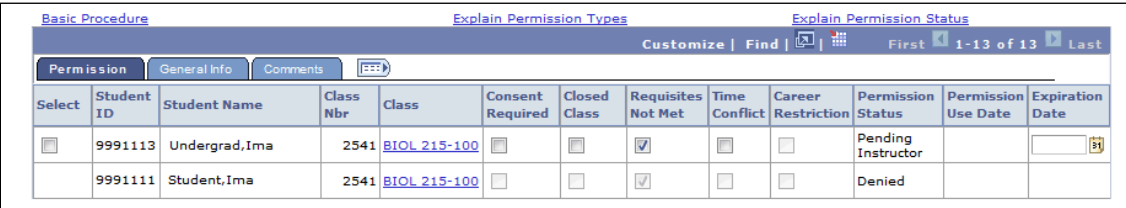

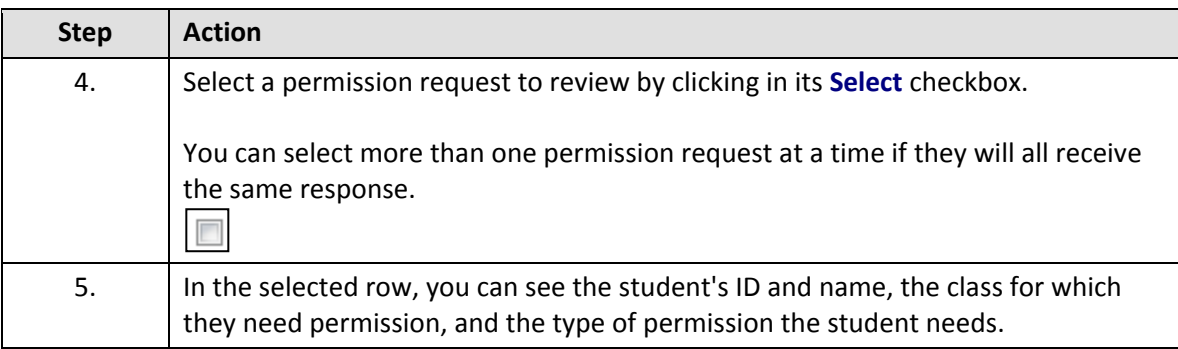

## **Student Information System Process Document**

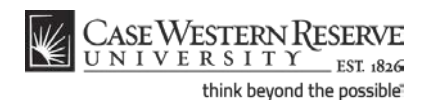

#### **Responding to Permission Requests**

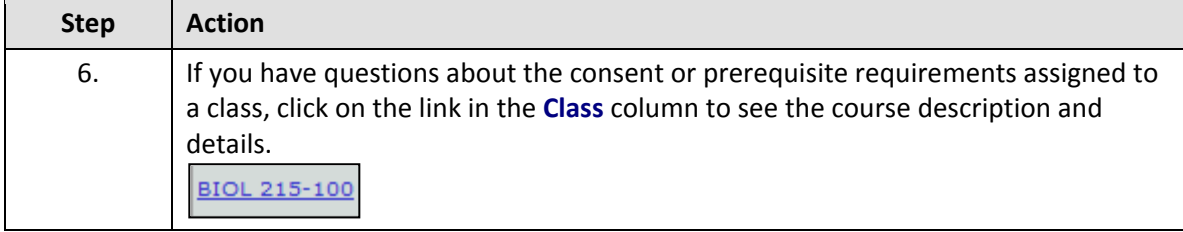

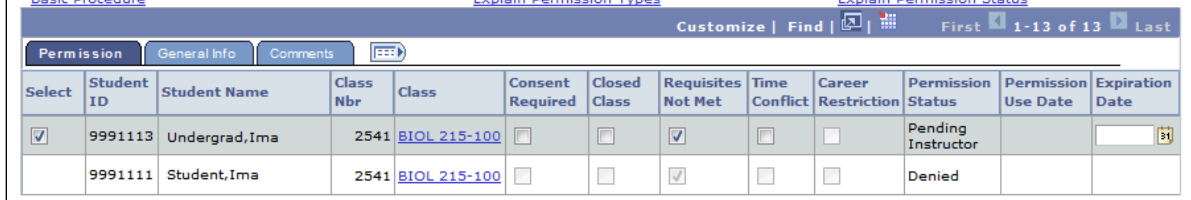

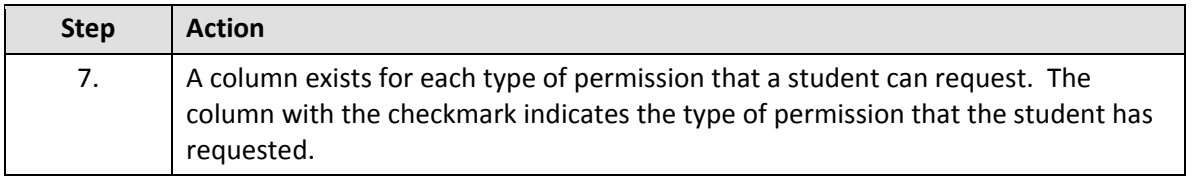

The student may select the permission type based on their knowledge of the course requirements or based on a response from the SIS at the time of attempted enrollment.

You may add or remove permission request types based on your knowledge of what the student needs in order to enroll in the course.

For definitions of permission types, click on the **Explain Permission Types** link on the screen.

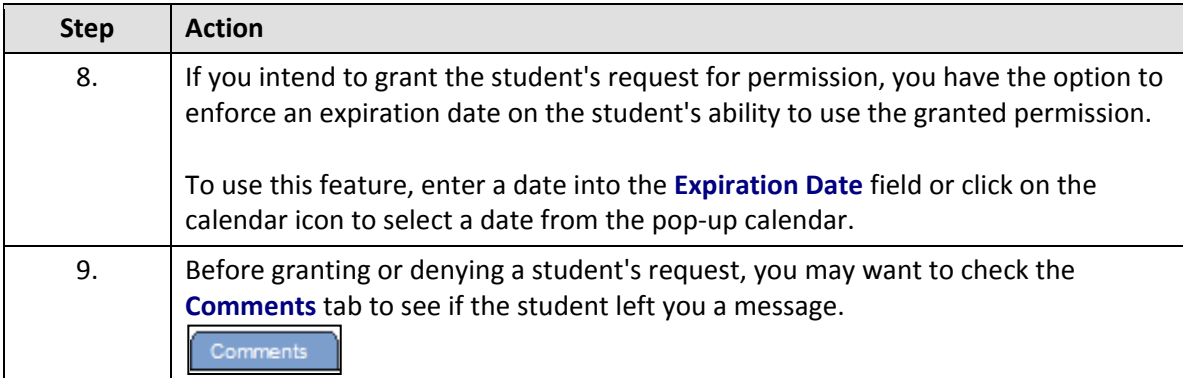

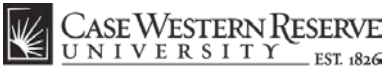

think beyond the possible

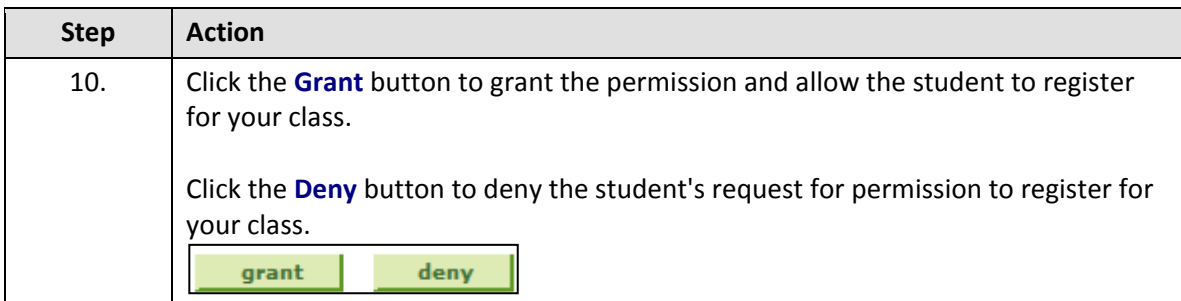

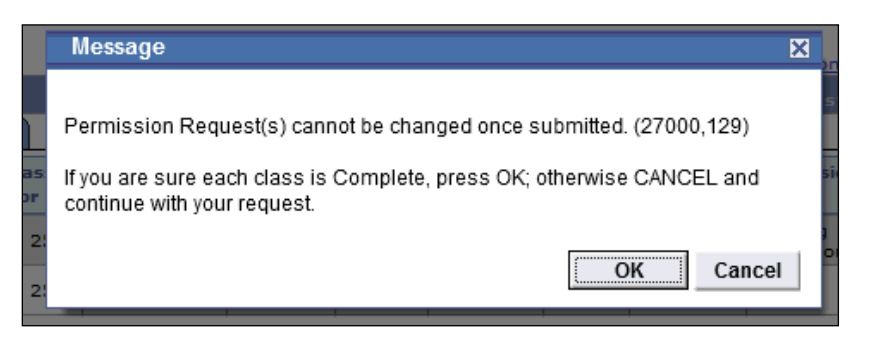

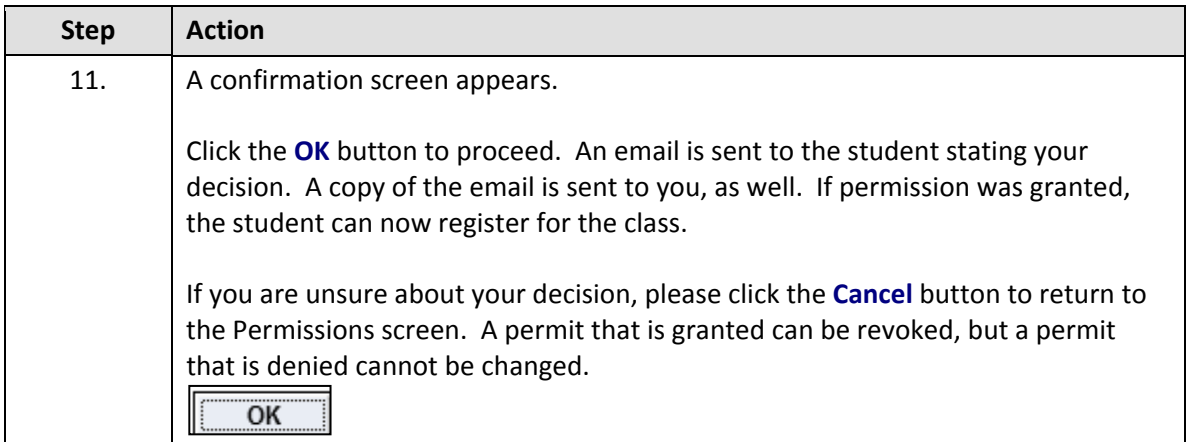

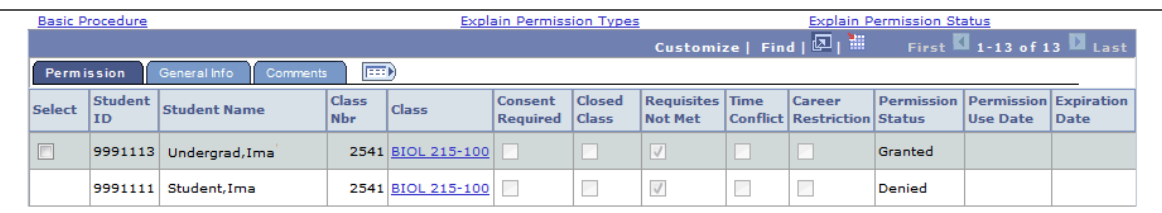

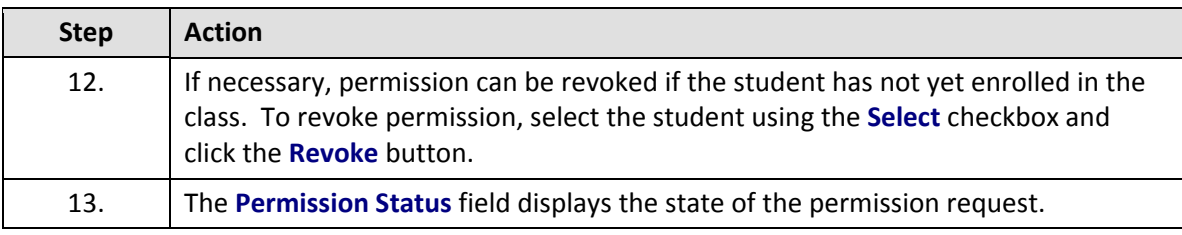

# **Student Information System Process Document Responding to Permission Requests**

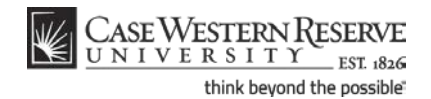

For a list and description of Permission Status types, click the **Explain Permission Status** link.

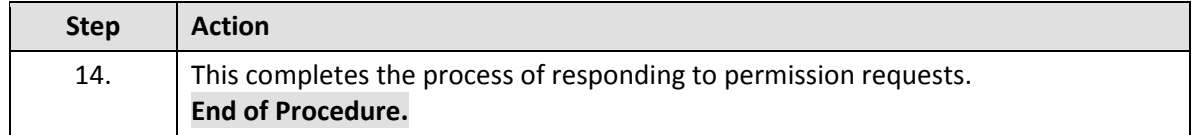